# **Financial Analysis Made Easy (FAME):**

# **financial information on 176,374 UK & Irish companies from BvD.**

## **CONTENT**

Swansea University now subscribes to a reduced FAME service which only includes the largest (176,374) UK & Irish incorporated companies (those with over a 1.5 million turnover) but **excludes** the small and medium-sized enterprises (SMEs).

FAME contains up to 10 years of financial information.

The user can access company accounts within about 5 days of the accounts being filed with Companies House.

#### **STARTING**

Go to [http://ifindresearch.swan.ac.uk](http://ifindresearch.swan.ac.uk/) Click on the A-Z list of databases, search for **FAME**  and click on the link '**Go to this database'**.

You will need to log in with your Swansea University username and password.

## **SEARCHING**

#### **Searching for an individual company**

Enter company name into the search box, e.g. Aardman then click on **the search.** Results will be presented in standard list format. The companies which match the search term will be listed in order of highest turnover.

Click on the name of the company to view the standard company report. Either select the company at the top of the list (i.e. **Aardman Holdings Ltd**) OR select any other Aardman sub-division, if appropriate.

## **Searching for companies matching two or more criteria (e.g. location and industry)**

Users can select one or more criteria to perform a more advanced search. The criteria headings are listed in the centre of the home page. Criteria can be selected in any order. Users can also view criteria by Alphabetical List or by searching.

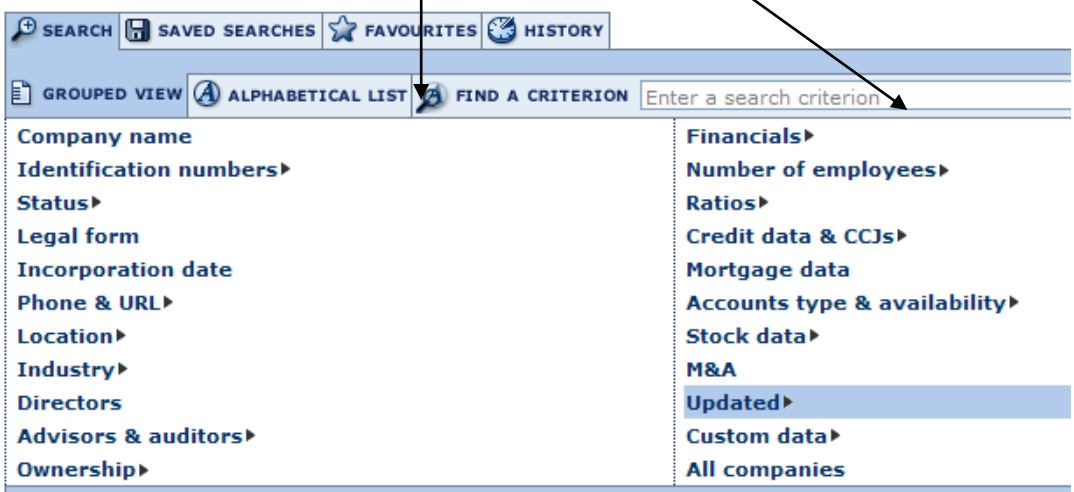

**First criterion:** In order to select by geography, select Location > Region > Postal Regions from the Location menu:

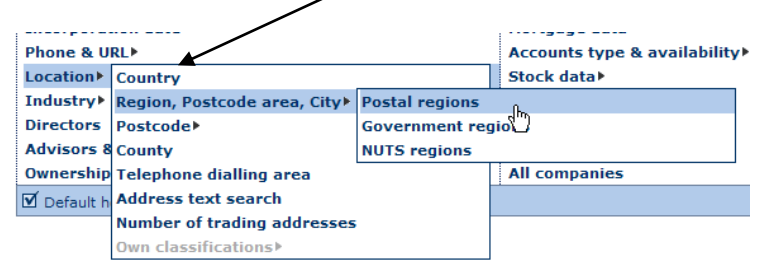

**Further criterion** may be selected in a similar manner, for example by Industry > UK SIC Classification.

#### **VIEWING RESULTS**

**Sorting:**You can change the sort option by clicking on the Sort icon  $\Box$  at the top of any column.

You also delete  $\sim$  unwanted columns.

To introduce different columns into your display click on **Wallist format** on the right of the screen. There are 3 predefined formats: **Standard** (the default); **Credit; Financial; Audit.** Alternatively the user can select their own format > **New.**

Types of report:

Company reports can either be viewed as *Standard* or *Full* reports. Select from the righthand margin once you have opened the initial report:

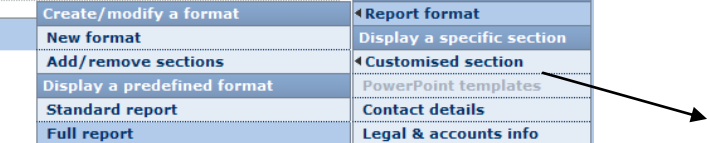

A **Peer Report** compares a company to its standard peer group. A standard peer group is defined as 10 companies with the same SIC code (industry) and similar turnover.

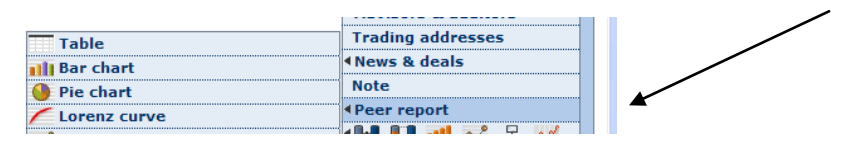

#### **SAVING & EXPORTING**

Data can be exported as text or numerical data from company report screen. Click on Export, select format (either Word or Excel), select "current company", all companies from the results list or a range of companies, then Export > Save.

#### **SUPPORT**

Online support can be obtained by clicking on the Help icon within FAME. Email [buslib@swan.ac.uk](mailto:buslib@swan.ac.uk) to ask the Library support team for the School of Management for help.